# **第19回日本乳癌学会中部地方会**

# **演題動画作成マニュアル**

# **Keynote版**

・マウスカーソル・レーザーポインターモードはご使用できません。

#### 1. 録音を始める前に

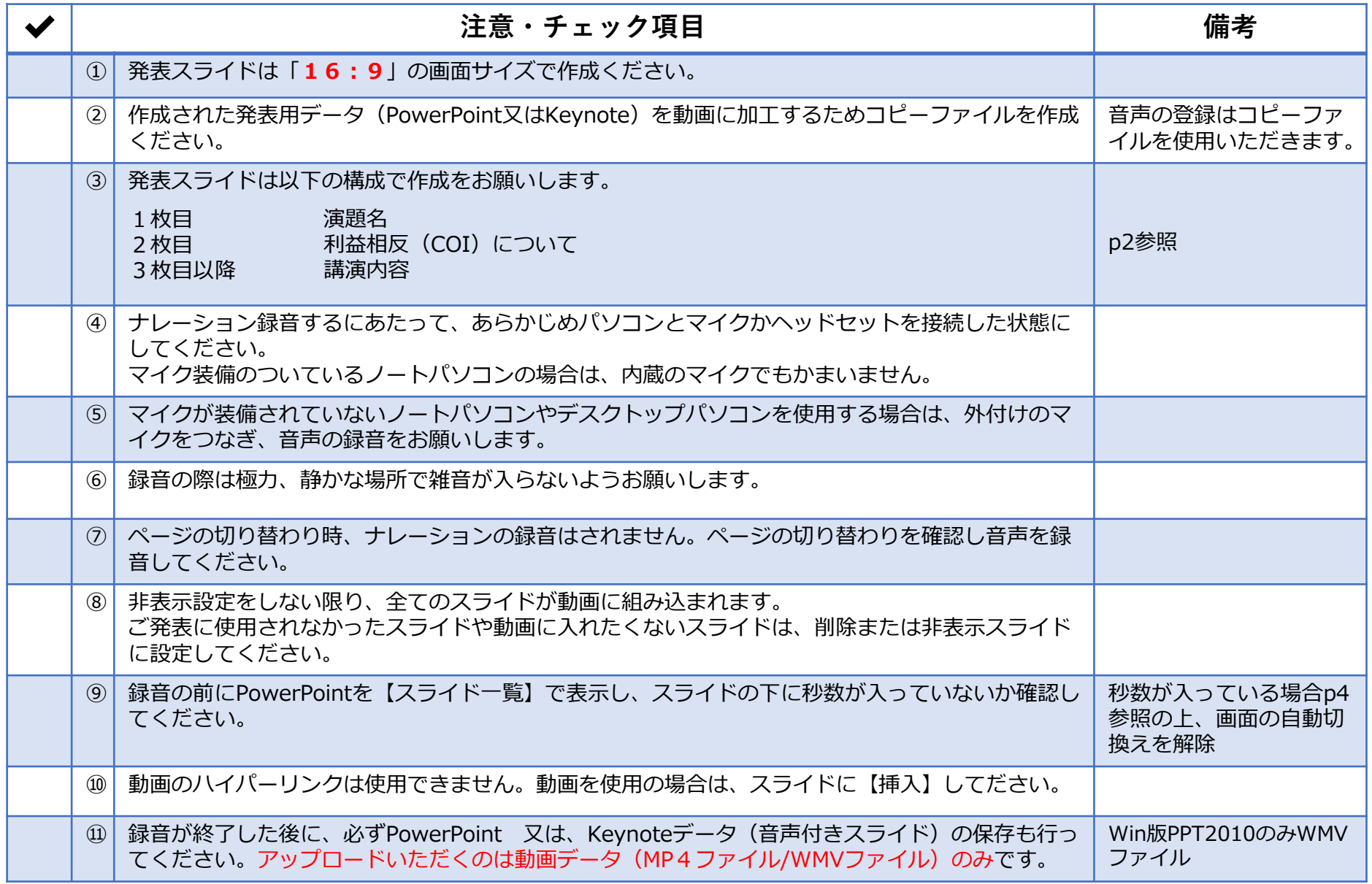

**※作成いただいた動画データのアップロード方法は追ってご案内いたします。**

#### 1. 録音を始める前に

#### **1-②スライド2枚目 利益相反(COI)について**

**2-**本大会での筆頭演者には、利益相反の開示をお願いしております。

#### **3-**利益相反開示例(筆頭演者)

すべての発表の筆頭発表者は、発表スライドの2枚目(タイトルスライドの後)に、以下のいずれかの様式を使用して提示 してください。開示用スライドのひな形は、本地方会ホームページの【発表データのアップロード】ページからダウン ロードしてご使用ください。

#### 【申告すべきCOI状態がない場合】 【申告すべきCOI状態がある場合】

#### (すべての項目に該当なしの場合)

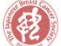

 $since 1992$ 

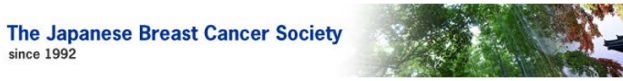

#### 筆頭演者の利益相反状態の開示

すべての項目に該当なし

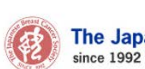

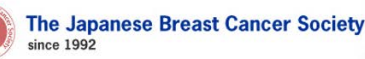

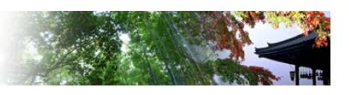

#### 筆頭演者の利益相反状態の開示

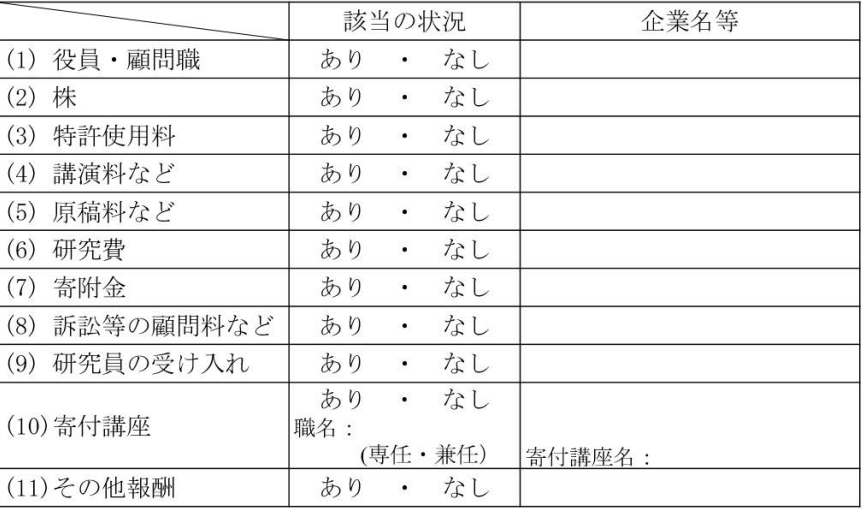

#### 1. 録音を始める前に

#### **1-③画面の自動切り替えの解除(PowerPointの場合)**

・録音の前にPowerPointを【スライド一覧】で表示し、スライドの下に秒数が入っていないか確認してください。

秒数が入っている場合、

上部タブ【画面の切り替え】→【画面の切り替えのタイミング】→【自動的に切り替え】の☑を外してください。 ※OS、バージョンによって異なりますので、ご注意ください。

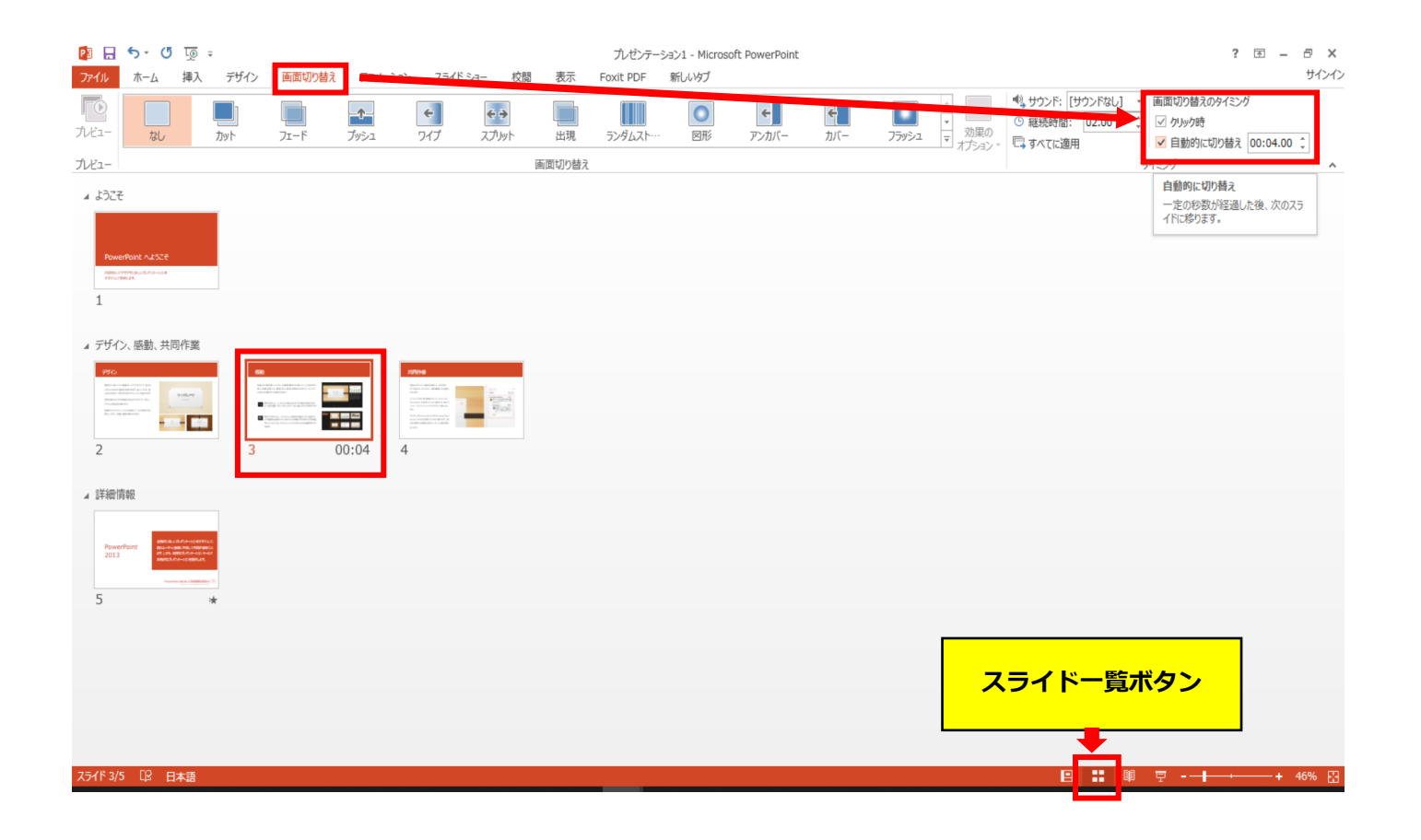

- ◆ Keynote の場合
	- 1. 画面右上部の、【書籍】→【オーディオ】を選択し、【スライドショーを記録】をクリックしてください。

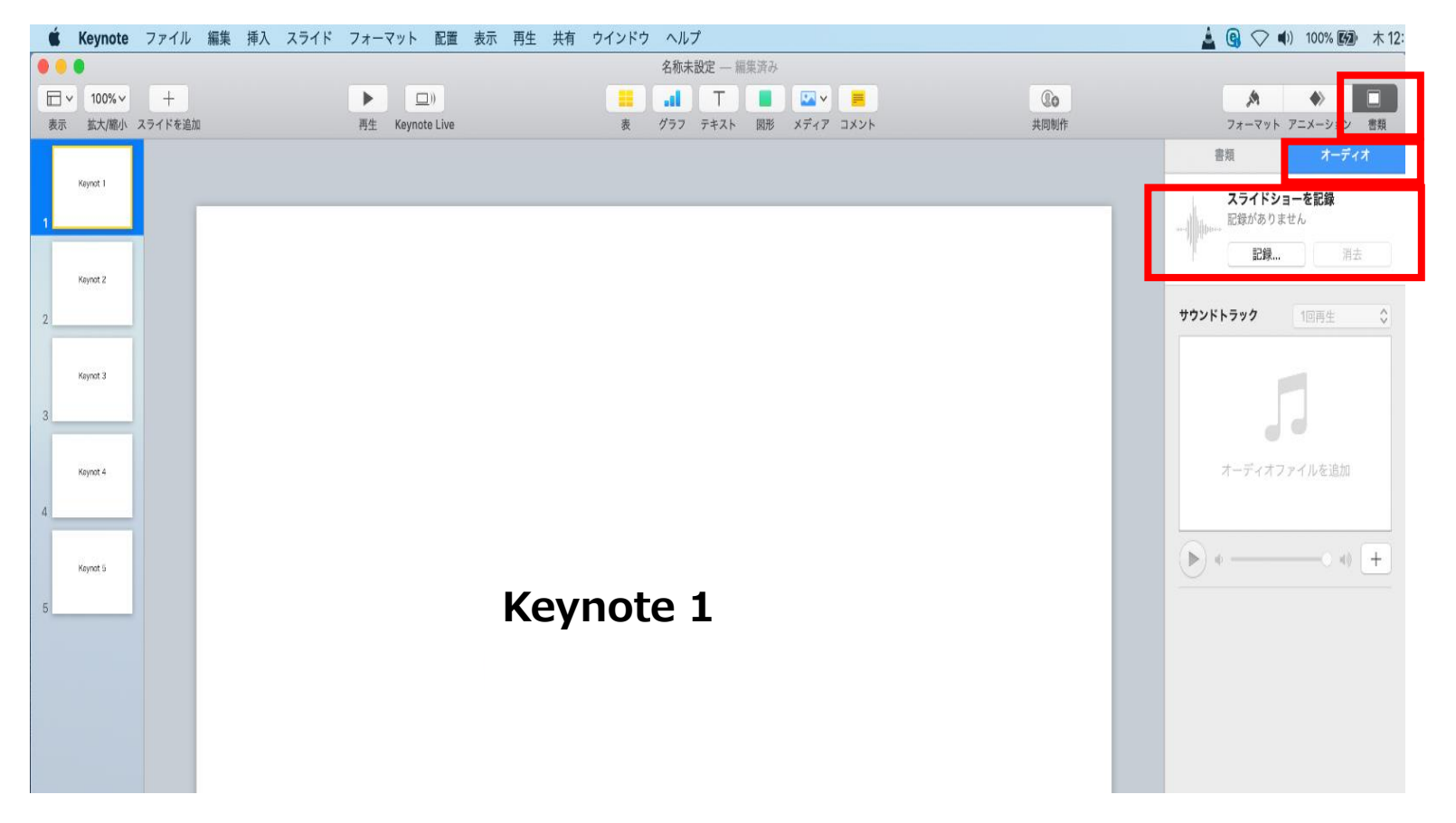

- ◆ Keynote の場合
	- 2.【スライドショーを記録】をクリックすると、録音画面が表示されます。

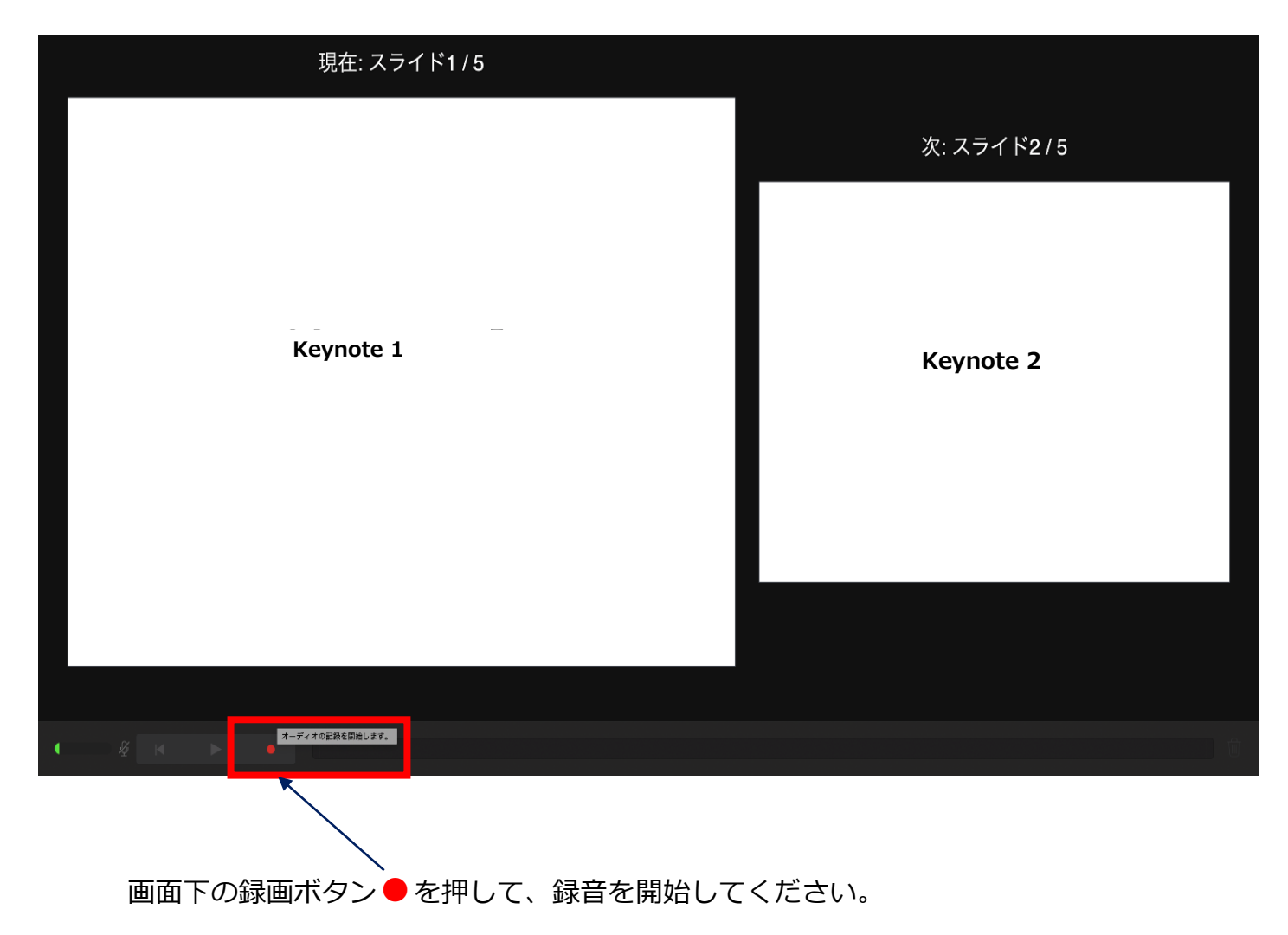

- ◆ Keynote の場合
	- 3. 録音が終わりましたら、画面下の録画ボタン●をもう1度押してください。録音が停止されます。

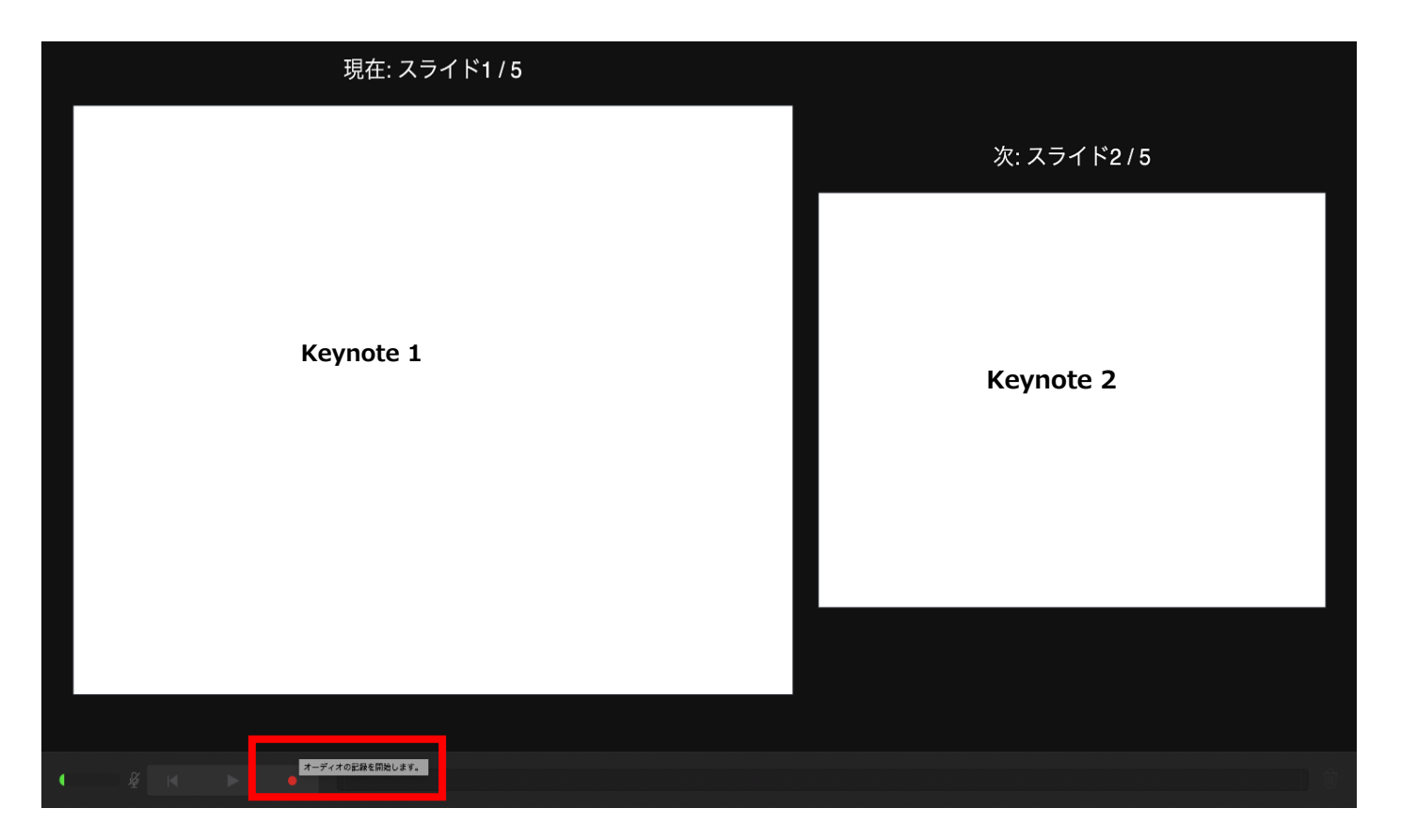

- ◆ Keynote の場合
	- 4. 録音が終了しましたら、keynote を保存してください。 ファイル名は「セッション名 演者名(フルネーム)」としてください。

再度保存したファイル(音声付きスライド)を開き、【再生】→【記録したスライドショーを再生】で 音声やスライドのタイミングに問題がないか確認してください。

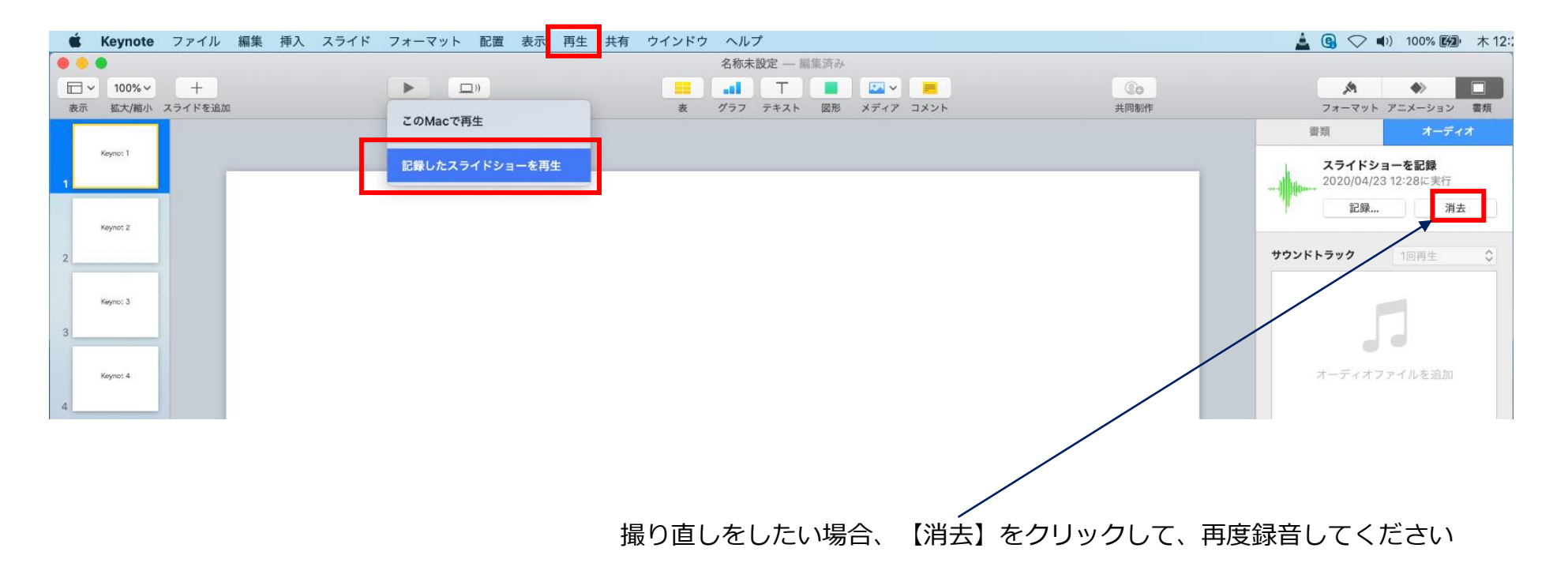

- ◆ Keynote の場合
	- 5. 動画への変換作業

①上部タブの【ファイル】→【書き出す】→【ムービー】を選択してください。 ※バージョンによって表記が違う場合があります。

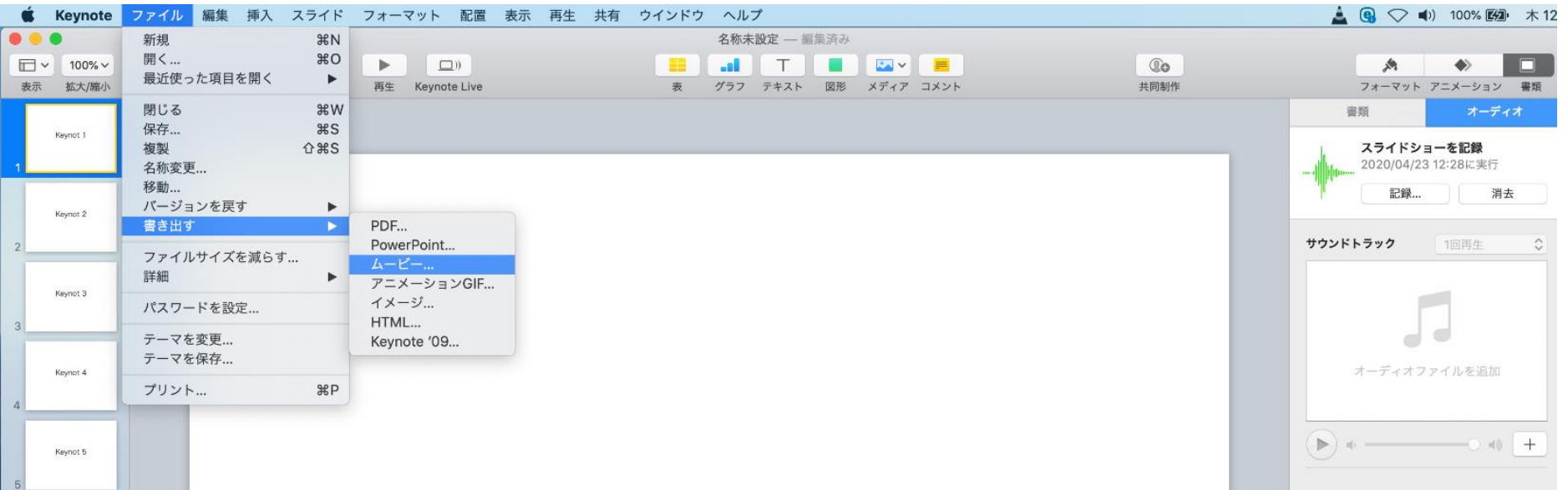

- ◆ Keynote の場合
	- 5. 動画への変換作業(続き)

②再生:【スライドショーの記録】 解像度:4:3の場合【1024×768】 16:9の場合【720P】 を選択し、【次へ】進んでください。

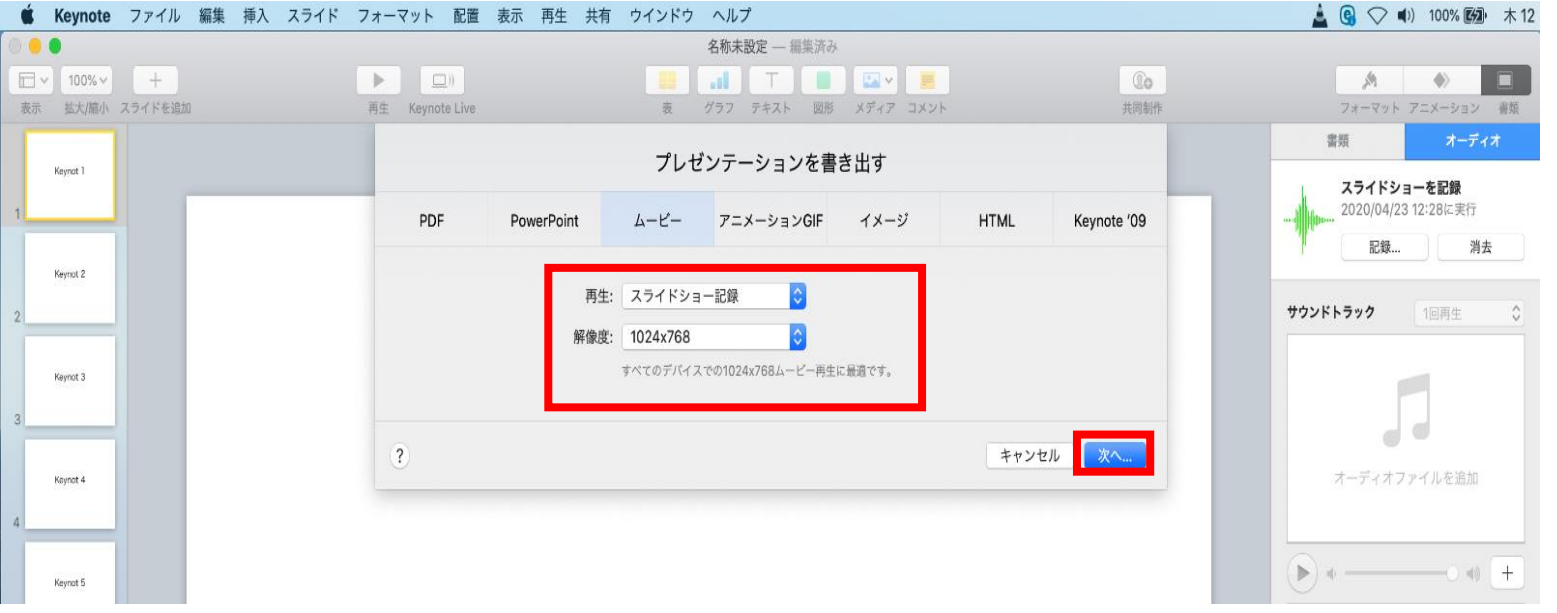

- ◆ Keynote の場合
	- 5. 動画への変換作業(続き)

③ファイルを任意の場所に書き出してください。

ファイル名(=【名前】)は 「セッション名\_演者名(フルネーム)」としてください。

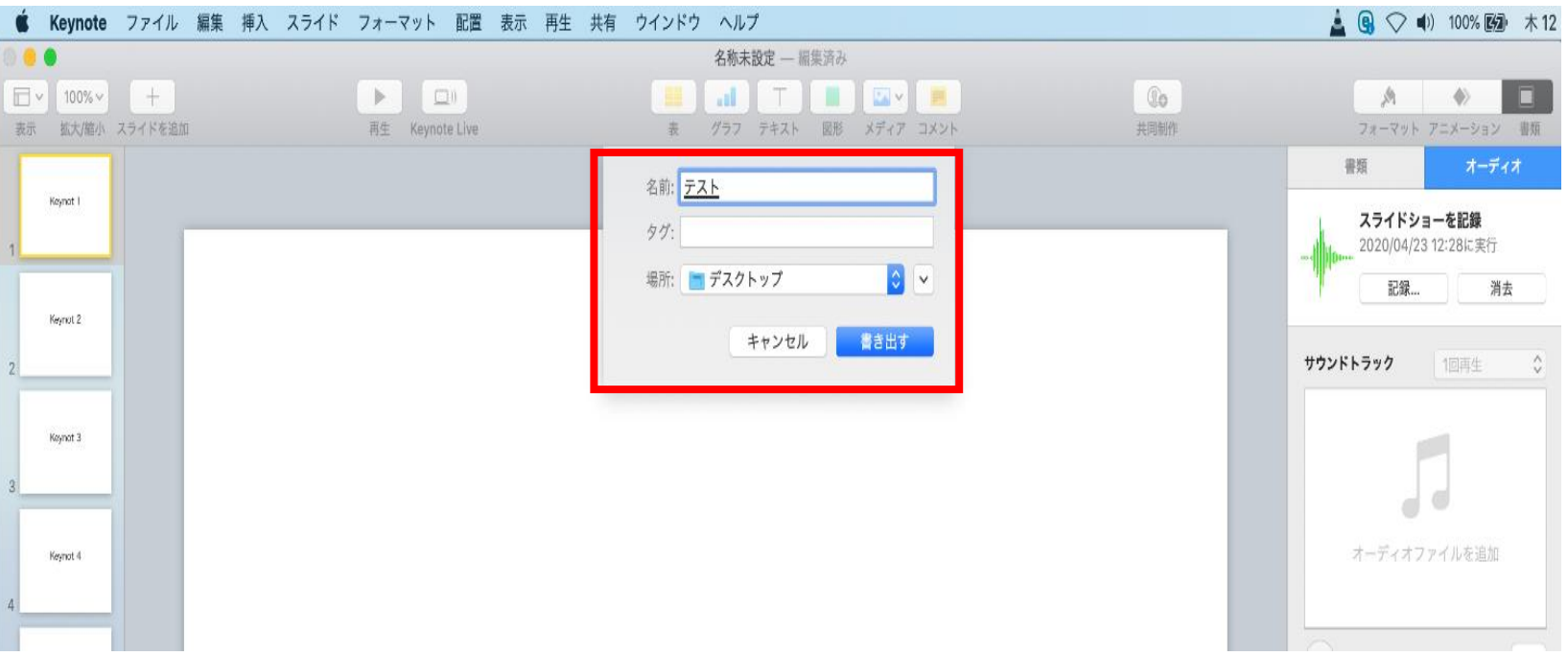

- ◆ Keynote の場合
	- 5. 動画への変換作業(続き)

④ムービーの作成が、終了するまでお待ちください。

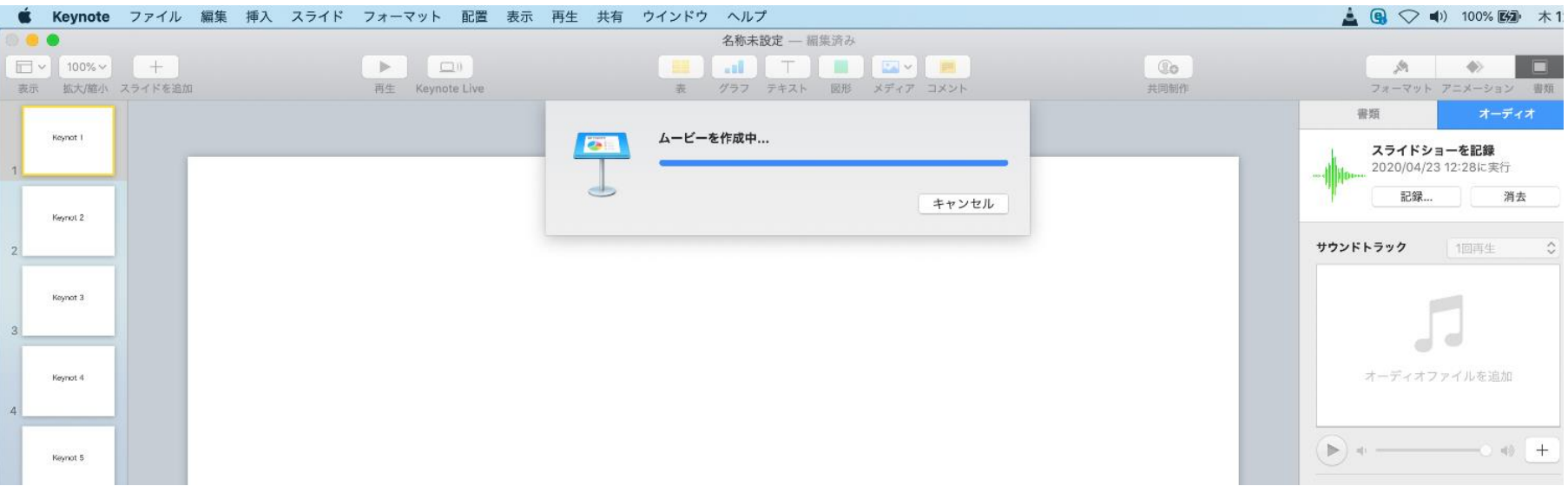

✔ ファイルサイズは2GB以下としてください。 (動画登録アップロード時の上限サイズは2GBです)

> **完成した動画は、音声やスライドのタイミングが問題ないか、 再生ができるか等 必ずご確認ください**